## STEPS FOR IMPORTING EXISTING COURSES & BUILDING YOUR NEW PROGRAM

*To create your program core requirements, you must first build a list of available courses to select from*

- 1. Click the "View Curriculum Courses" **ical is come in the** *Curricular Requirements* field. If you are only adding new courses to your program, **skip to STEP 11.**
- 2. Click the "Import Course" button **Import Course** to import existing catalog courses into your proposal.
- 3. Click on the title of the catalog you will import from.
- 4. In the "Or add filter field," click the "Filter by field" drop down. Or add filter Filter by field
- 5. Select "Prefix" from the dropdown list.
- 6. Enter the course prefix in the field of the courses you want to search.

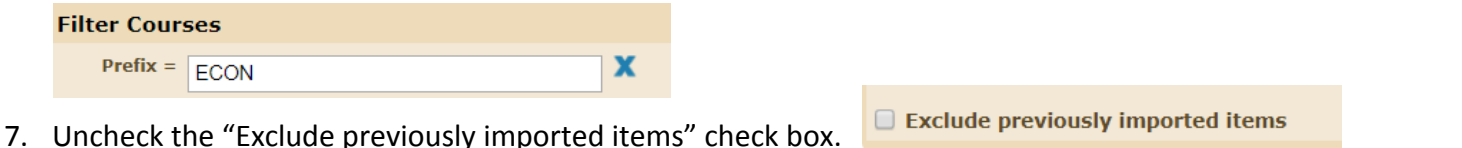

**Import Data Into Your Proposal** 

021 Catalog WORKING > 2020-2021 Program Revision Legeni

- 8. Click the "Search Available Curriculum" button. Search Available Curriculum Scroll down to see search results.
- 9. Select courses to import by clicking on each course. (Repeat steps 6-8 to select courses of multiple prefixes.)
- **Add Courses to Proposal** 10. Scroll down to view "Selected Courses," then click the "Add Courses to Proposal" button.

(If you are *not* adding new courses to your proposal, **skip to STEP 13**.)

- 11. To add **new courses** (not in the current catalog) to your program, click the "Add Course" button.
	- *Note: Although you can add new courses here, you will still need to complete the New Course Request form in Curriculog if you haven't already done so.*
- 12. Enter the course information into the field then click the "Add Course" button. Repeat steps 11-12 for

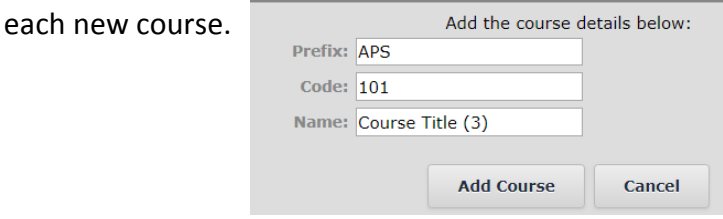

**Add Course** 

*Follow these steps to create your program Core Requirements, Electives or Other Areas*

- 13. Click the "View Curriculum Schema" icon.  $\overline{E}$
- 14. Click the "Add Core" button. Add Core
- 15. Click the gray "New Core" bar to expand this section.

New Core

16. Complete the "Title" and "Description" fields as appropriate. **Please enter total units in each core**

## **header.**

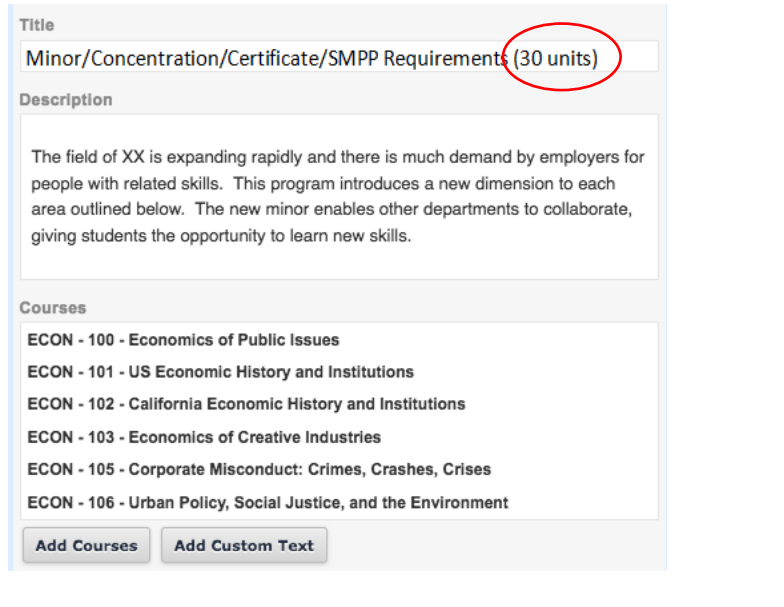

*\* You may add courses, or custom text to this section.*

17. Repeat steps 14-16 to add additional cores course listings (*i.e. Upper Division Courses, Electives*).

18. Click the "Preview Curriculum" icon  $\mathbf{E}$  to preview your catalog listing.

19. Click the "Save All Changes" button  $\Box$  Save All Changes at the bottom of the screen.